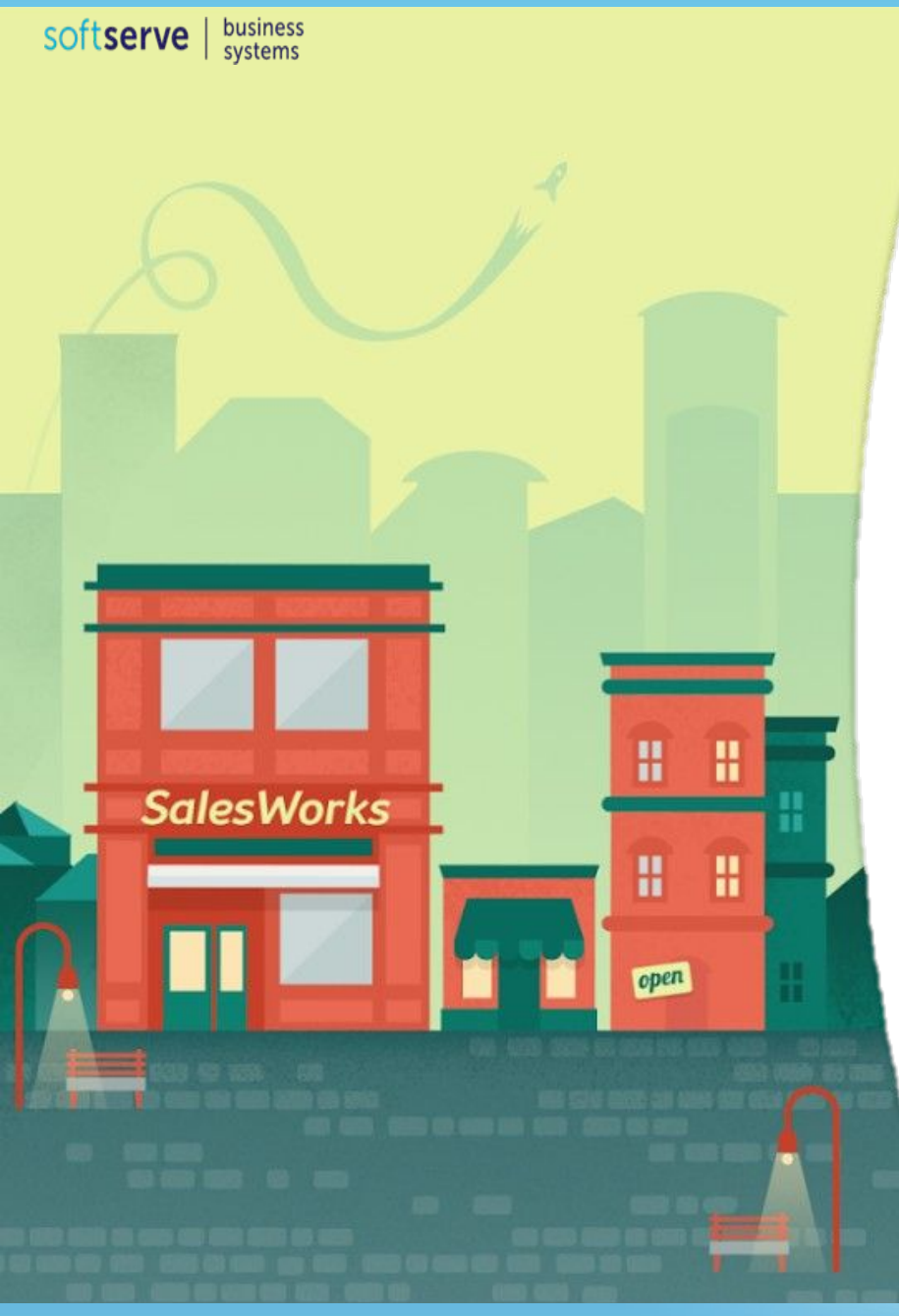

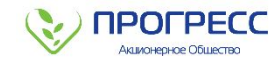

#### **ИНСТРУКЦИЯ ДЛЯ ТОРГОВОГО ПРЕДСТАВИТЕЛЯ ПО РАБОТЕ С ПРОГРАММОЙ SalesWorks НА МОБИЛЬНОМ УСТРОЙСТВЕ**

**Часть 1. Установка мобильного приложения.**

**Февраль 2019**

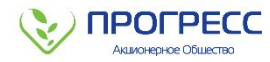

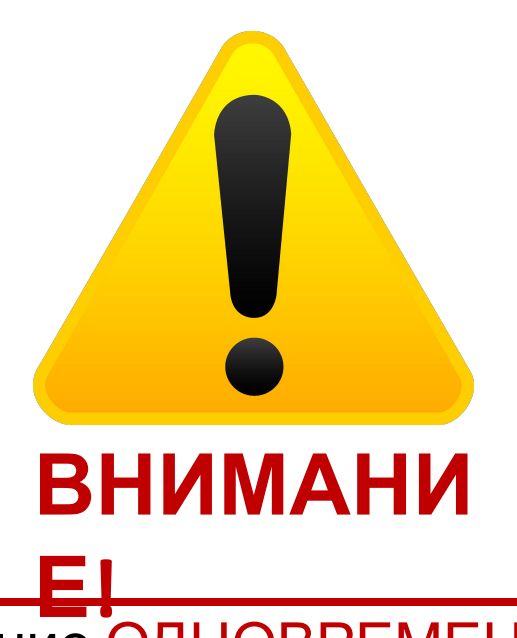

- 1. СКК должен проходить обучение ОДНОВРЕМЕННО с группой торговых представителей.
- 2. Все торговые представители должны СКАЧАТЬ И УСТАНОВИТЬ приложение ВО ВРЕМЯ прохождения данного курса!
- 3. ПРОВЕРИТЬ, что все блоки и функционал описанные в следующих модулях присутствуют.
- 4. При возникновении технических ошибок (во время установки и тестировании программы) написать письмо с описанием ошибки на почту Слабоуза Андрея: ASlabouz@progressfood.ru

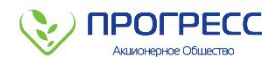

### **1. РАЗРЕШЕНИЕ НА УСТАНОВКУ ПРИЛОЖЕНИЙ ИЗ НЕИЗВЕСТНЫХ ИСТОЧНИКОВ**

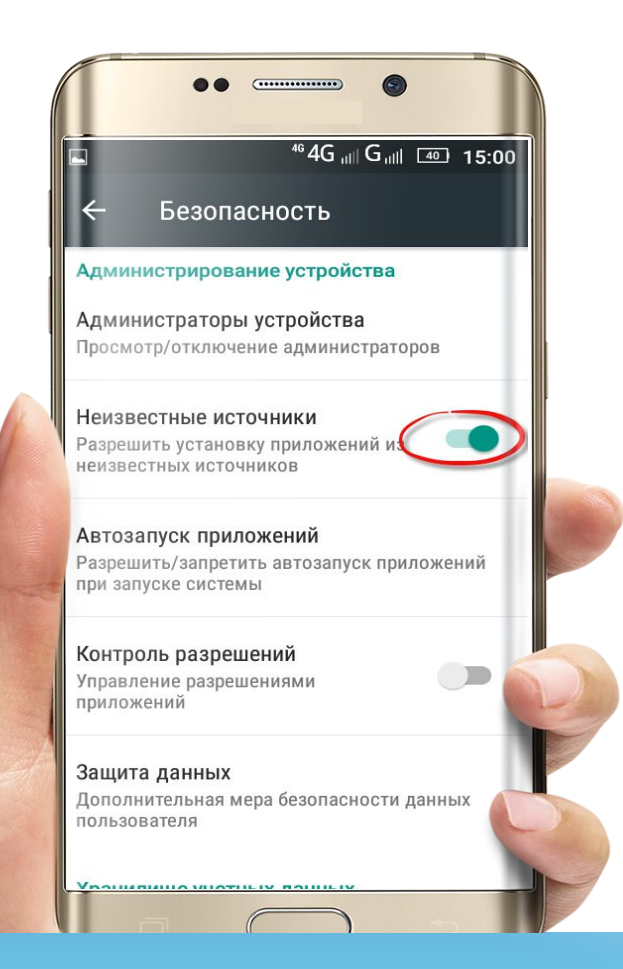

# **ВАЖНО!**

При установке данного приложения Вы можете увидеть на своем устройств надпись «В целях безопасности на устройстве заблокирована установка приложений из неизвестных источников» необходимо перед установкой SalesWorks **разрешить установку приложений из неизвестных источников** на своем мобильном устройстве!

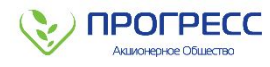

### **1. УСТАНОВКА РАЗРЕШЕНИЯ НА УСТАНОВКУ ПРИЛОЖЕНИЙ ИЗ НЕИЗВЕСТНЫХ ИСТОЧНИКОВ**

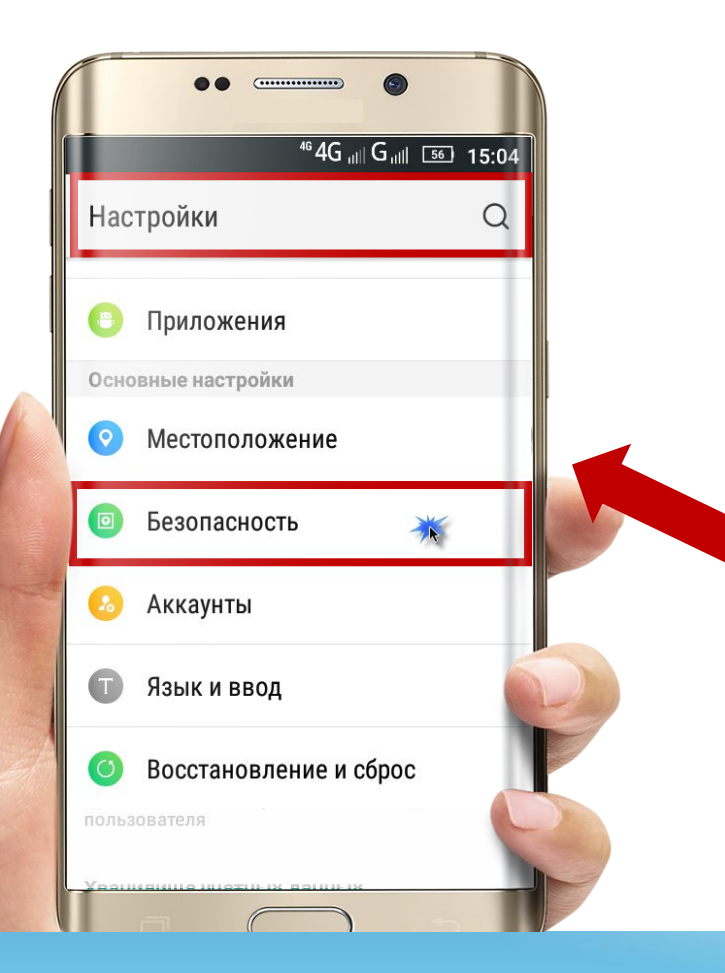

### **ПОРЯДОК ДЕЙСТВИЙ:**

- **1. Перейти в меню «Настройки»**, на своем мобильном устройстве
- 2. Затем, **выбрать в появившемся меню «Безопасноcть»**
- 3. В появившемся окне выбрать: **«Разрешить установку приложений с неизвестных источников»**

**Для установки SalesWorks Installer можно с использовать один из следующих вариантов:**

- **1. Зайти в магазин приложений Play Market/Google Play** и **набрать в поисковой строке salesworks (без пробелов)**
- **2. По ссылке:** https://play.google.com/store/apps/details?id=com.swe.ssbs.sweloader.
- **3. Использовать считыватель QR-кода** для распознавания адреса инсталлятора.

#### **2. СКАЧИВАНИЕ ПРИЛОЖЕНИЯ SalesWorks Installer из Google Play/Play Market**

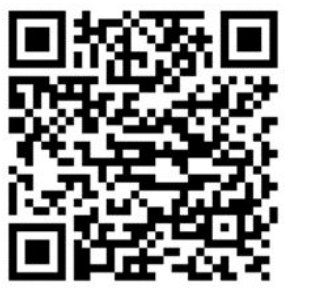

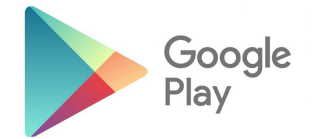

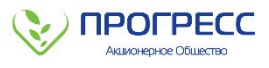

**2. СКАЧИВАНИЕ ПРИЛОЖЕНИЯ SalesWorks Installer из Play Market или Google Play**

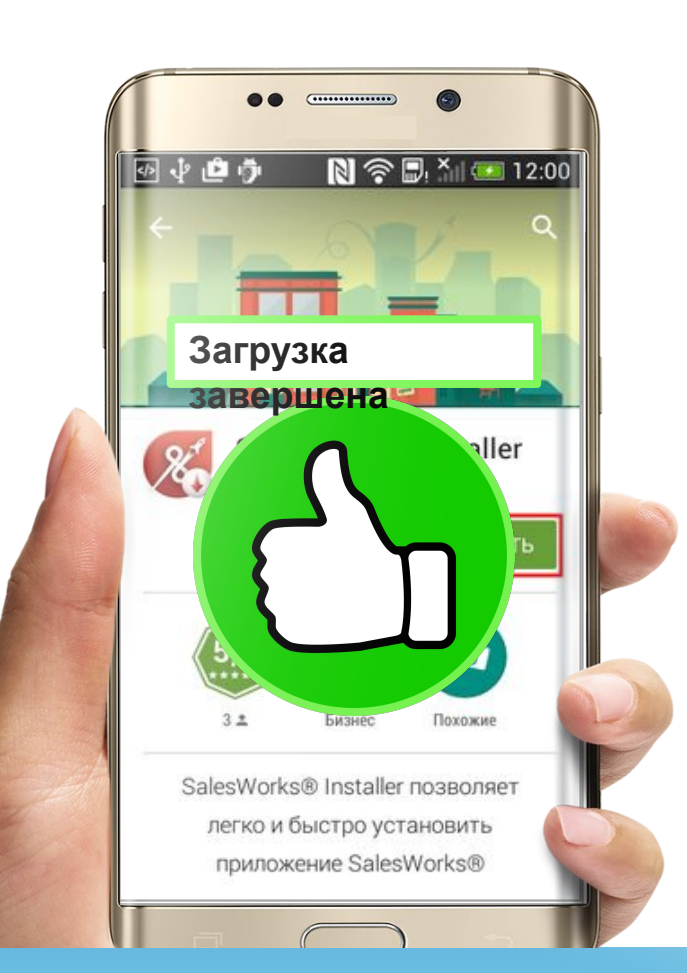

# **ПОРЯДОК ДЕЙСТВИЙ:**

- 1. Убедитесь, что ваше мобильное устройство **подключено к сети Интернет**
- 2. Откройте Play Market и введите в поисковой строке **«salesworks» (без пробелов)**
- 3. Чтобы начать процесс загрузки инсталлятора на мобильное устройство, нажмите кнопку **«Установить»**
- 4. **«Примите»** соглашение на установку

# **2. СКАЧИВАНИЕ ПРИЛОЖЕНИЯ SalesWorks Installer с использованием считывателя**

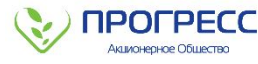

#### **QR-кода**

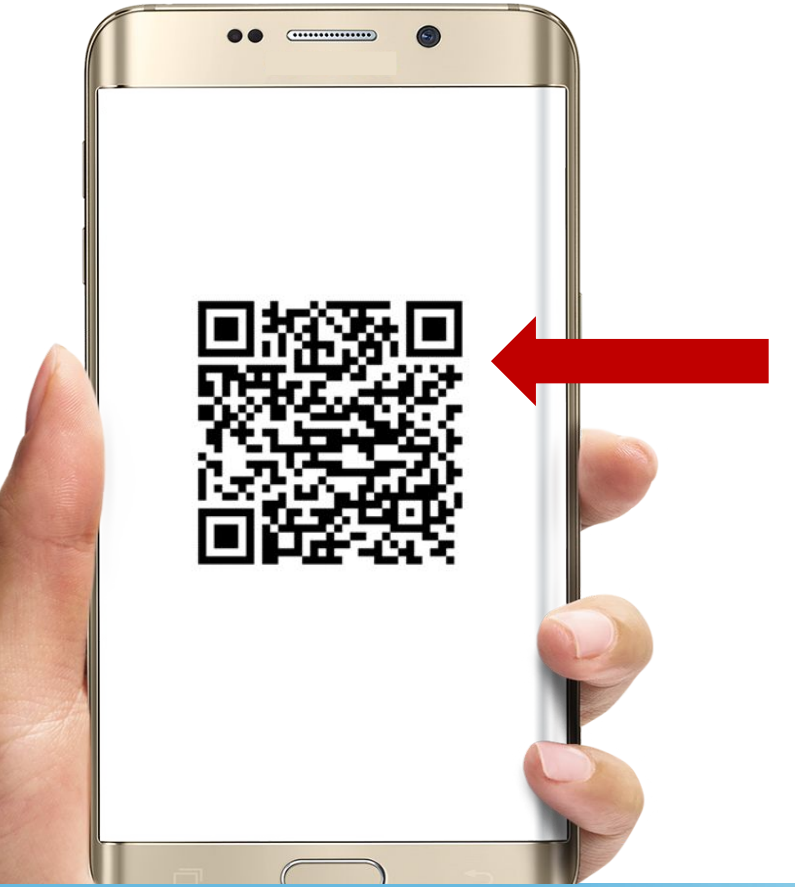

## **ПОРЯДОК ДЕЙСТВИЙ:**

- 1. Загрузка SalesWorks Installer также может быть выполнена с использованием **считывателя QR-кода**
- 2. Для этого следует специальной программой для считывания кодов (например, *Сканер штрих-кодов*) отсканировать приведенный в инструкции штрих-код

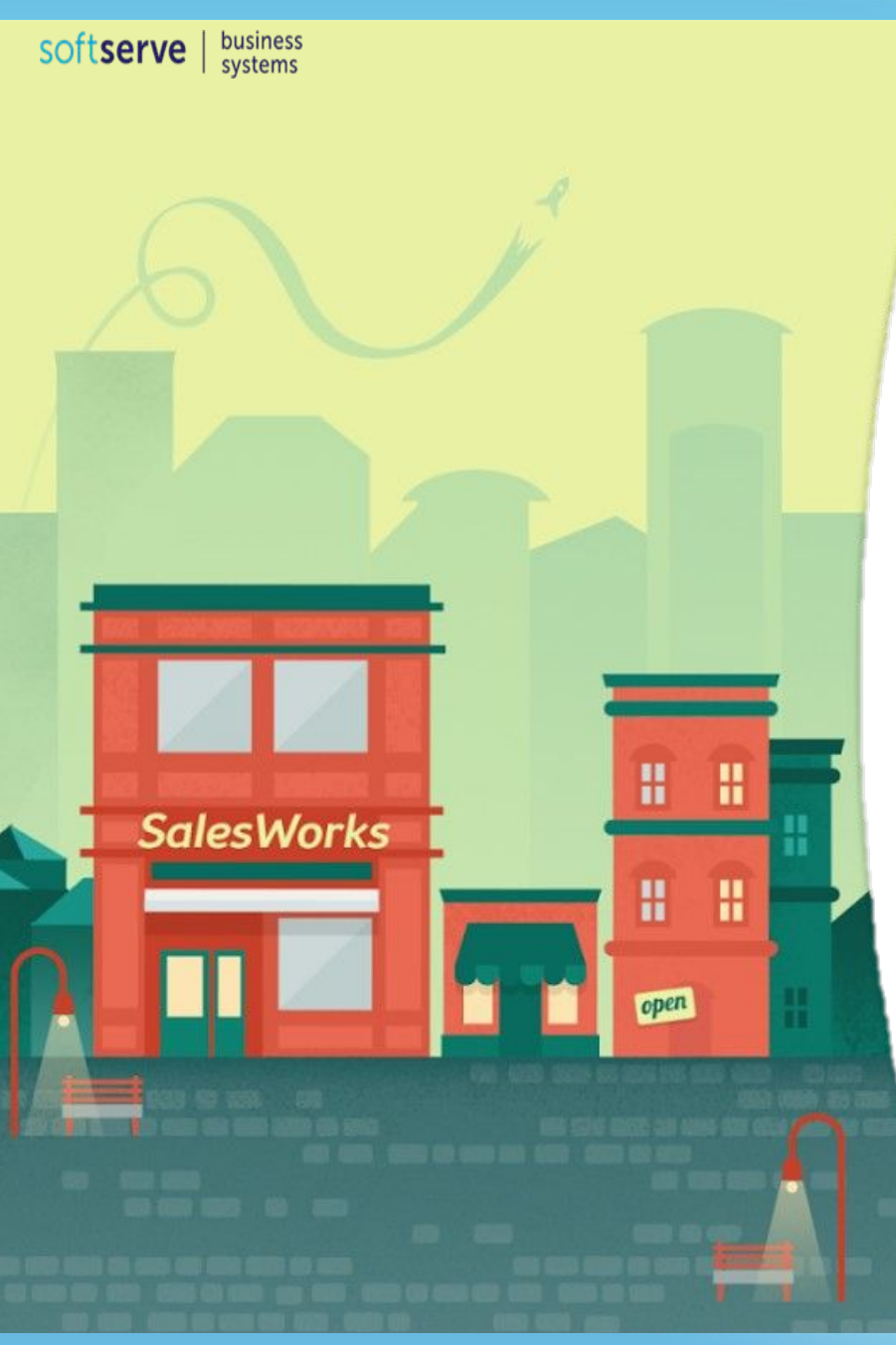

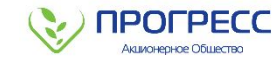

# **ВЫ ЗАВЕРШИЛИ ПЕРВЫЙ МОДУЛЬ КУРСА SalesWorks**

**Закройте данное окно**

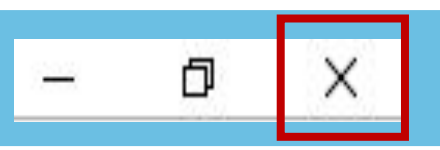

**Вы можете перейти к изучению модуля №2**

**Февраль 2019**